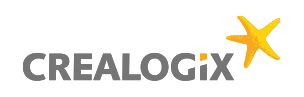

## **Wie richte ich meinen Bankvertrag ein (ohne Schlüsseldatei)?**

Es gibt drei Wege, wie Sie im Modul Konfiguration (unten links oder über oben links Datei > Konfiguration) auf das Fenster zur Bearbeitung eines neuen Vertrags gelangen.

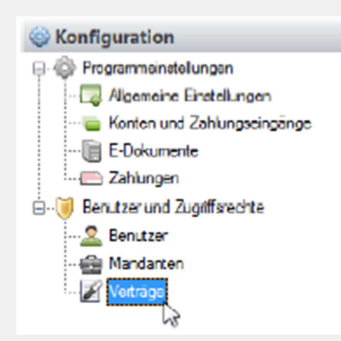

Klicken Sie im Navigationsbereich auf Verträge.

## **1 Hinweis 2 Erfassung über Vertragsübersicht**

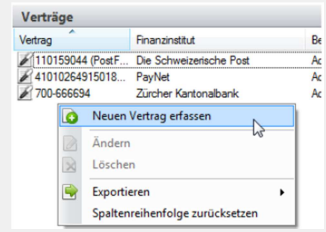

Entweder Sie lassen sich in der Vertragsübersicht mittels Klick mit der rechten Maustaste das Kontextmenü anzeigen, aus welchem Sie den Menüpunkt Neuen Vertrag erfassen auswählen……

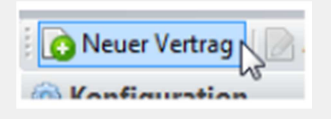

…..oder Sie klicken Sie oben links in der Funktionsleiste

**3 Erfassung über Funktionsleiste 4 Erfassung über Menu Verträge**

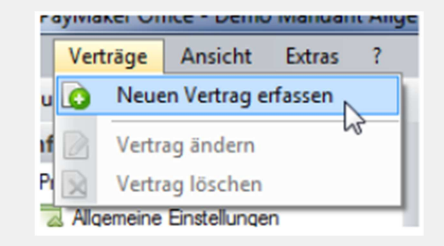

.....oder Sie wählen im Menü Verträge den Punkt Neuen Vertrag erfassen.

auf Neuer Vertrag .....

Mit jeder dieser Varianten beginnt CLX…. Sie durch die Erstellung eines Vertrags zu führen. Dies umfasst zwei unterschiedliche Teile, welche hintereinander durchgeführt werden:

- Zuerst teilen Sie CLX….. mit, mit welchem Finanzinstitut und auf welchem Weg Sie gerne kommunizieren wollen und wie die Zugangsdaten dazu lauten, d.h. Sie konfigurieren die Verbindung zum Finanzinstitut für den Vertrag
- Anschliessend konfigurieren Sie den Vertrag aus Sicht von CLX…., indem Sie ihm Mandanten und Benutzern zuordnen.

## **5 Hinweis 6 Konfiguration der Verbindung**

Zuerst teilen Sie nun CLX…. das Finanzinstitut und die Zugangsdaten mit. Dies geschieht mit Hilfe eines Assistenten.

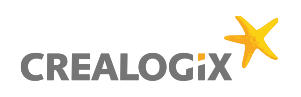

### **Wie richte ich meinen Bankvertrag ein (ohne Schlüsseldatei)?**

### **7 Bankschlüssel-Installations-Assistent 8 Installation ohne Schlüsseldatei**

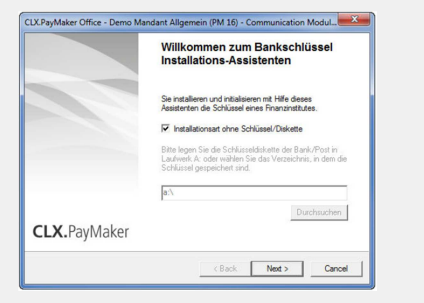

Das Häkchen ist bereits so gesetzt, dass die Zugangsinformationen von Ihnen eingegeben werden müssen und nicht von einer Datei eingelesen werden.

Klicken Sie auf Weiter (Next).

Sie installieren und initialisieren mit Hilfe dieses Assistenten die Schlüssel eines Finanzinstitutes.

 $\overline{\mathbf{v}}$  Installationsart ohne Schlüssel/Diskette

Lassen Sie das Häkchen stehen, falls Ihre Zugangsdaten vom Finanzinstitut nicht in einer Datei geliefert worden sind und klicken Sie auf die Schaltfläche Weiter.

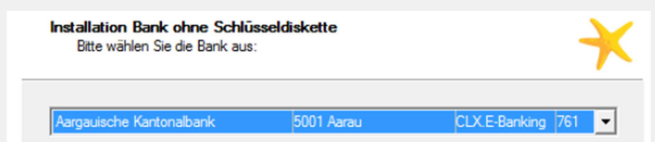

# **9 Finanzinstitut 10a Filterbereich**

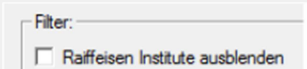

Wählen Sie aus der Liste Ihr Finanzinstitut aus. Im Filterbereich können Sie die Raiffeisen Institute ausblenden, wodurch die Liste erheblich verkleinert wird.

Setzen Sie dafür ein Häkchen.

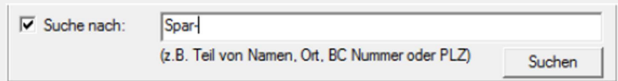

Oder Sie können nach Finanzinstituten mit einem bestimmten Text suchen.

Wählen Sie die Schaltfläche Weiter, nachdem Sie Ihr Finanzinstitut ausgewählt haben.

## **10b Filterbereich 11 E-Banking Zugangsdaten**

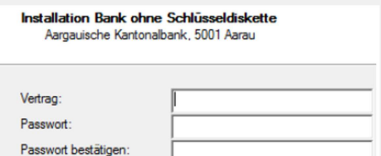

Sie werden nun aufgefordert, die Vertragsnummer und das Passwort aus Ihren E-Banking-Zugangsdaten einzugeben. Das Passwort muss zweimal eingegeben werden. CLX…. speichert diese Informationen zusammen mit dem angegebenen Finanzinstitut ab. Sie müssen dann bei der Verwendung eines Vertrags nicht mehr eingegeben werden. Die Vertragsnummer müssen Sie zwingend eintragen, das Passwort ist optional; d.h. Sie können es auch jeweils bei der Übermittlung/Aktualisierung eingeben. ,<br>Wählen Sie wiederum die Schaltfläche **Weiter**.

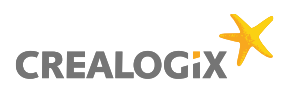

### **Wie richte ich meinen Bankvertrag ein (ohne Schlüsseldatei)?**

### **13 Anzeige Informationen 14 Fertigstellen**

Sie installieren den Schlüssel eines neuen Vertrages '78912'.

Vertrag: NEU Meine Bank AG 9999 Ort meiner Bank

Sie erhalten nun als Bestätigung die Information, welchen Vertrag für welches Finanzinstitut Sie in CLX…. aufnehmen. Wählen Sie wiederum die Schaltfläche Weiter, um mit der Verarbeitung fortzufahren.

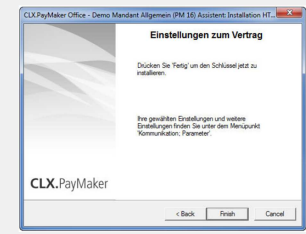

Mit der Schaltfläche Fertigstellen (Finish) wird die Konfiguration der Verbindung zum Finanzinstitut abgeschlossen.

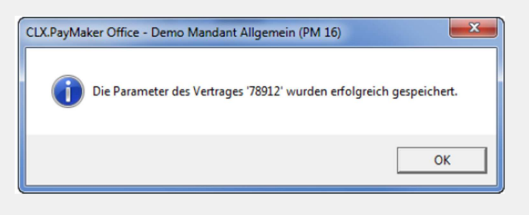

Nun sehen Sie ein Fenster mit der Bestätigung, dass die Zugangsdaten zum Vertrag gespeichert worden sind. Fahren Sie bei Konfiguration des Vertrags weiter.

# **15 Bestätigung 16 Konfiguration des Vertrags**

Nachdem Sie nun die Zugangsdaten zum Vertrag erfasst haben, ordnen Sie den Vertrag nun noch Benutzern und Mandanten zu, damit er im CLX…. verwendet werden kann.

Zu diesem Zweck öffnet CLX…. automatisch das Fenster Vertrag zur Bearbeitung eines Vertrags. Das Finanzinstitut und die Vertragsnummer sind bereits eingeblendet und können nicht geändert werden.

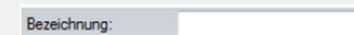

Legen Sie eine Bezeichnung für den Vertrag fest. Diese dient dazu, dass Sie den Vertrag nicht allein aufgrund der Nummer sondern auch anhand einer aussagekräftigen Bezeichnung im CLX…. wieder finden.

# **17 Vertragsbezeichnung 18 Weitere Einstellungen (PayNet)**

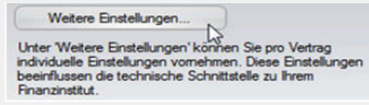

Klicken Sie auf die Schaltfläche Weitere Einstellungen, falls Sie für den Vertrag weitere Einstellungen anpassen wollen (gilt für PayNet-Verträge). Für einige Finanzinstitute ist diese Schaltfläche inaktiv, da keine Optionen eingestellt werden können.

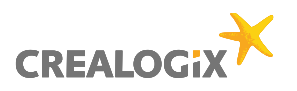

### **Wie richte ich meinen Bankvertrag ein (ohne Schlüsseldatei)?**

### **19 Mandant und Benutzer**

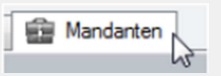

Im Reiter Mandanten geben Sie die Mandanten an, welche Sie diesem Vertrag zuordnen möchten (Zugriffsberechtigung setzen). Sie müssen mindestens einen Mandanten angeben.

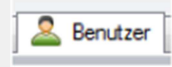

Im Reiter Benutzer erfassen Sie die Benutzer, welche mit diesem Vertrag arbeiten dürfen. Sie müssen auch hier mindestens einen Benutzer angegeben.

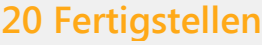

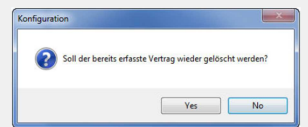

Zur Erstellung des Vertrags mit den eingegeben Werten klicken Sie bitte auf die Schaltfläche Ja (Yes).

## **21 Vertragsübersicht**

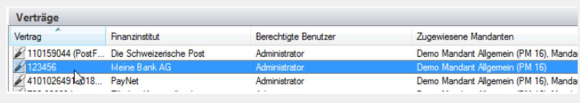

Das Fenster Vertrag zur Bearbeitung eines Vertrags wird geschlossen. Der erfasste Vertrag wird in der Vertragsübersicht dargestellt.